## 通识选修课申请操作流程

1. 登录新版教务系统,进入"教学服务-培养方案-通选开课申请",点击"申 请"即可进入通识选修课申请界面。

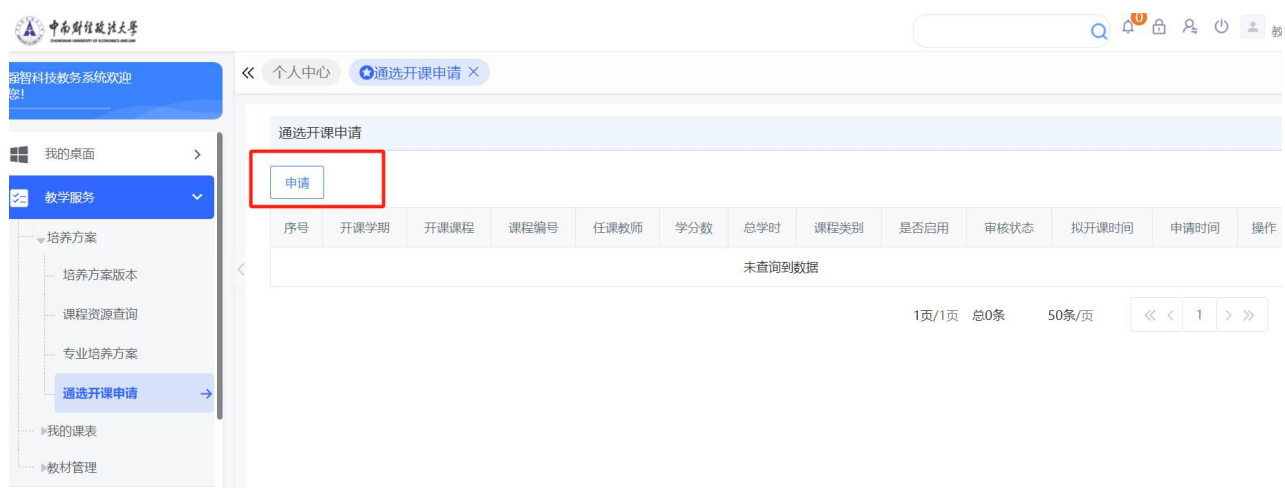

2.首先点击"选择",检索要申请的课程,双击选择课程后,部分课程相关 信息即可直接显示。有红色标注的为必填项,任课教师可根据实际情况进行填 写。

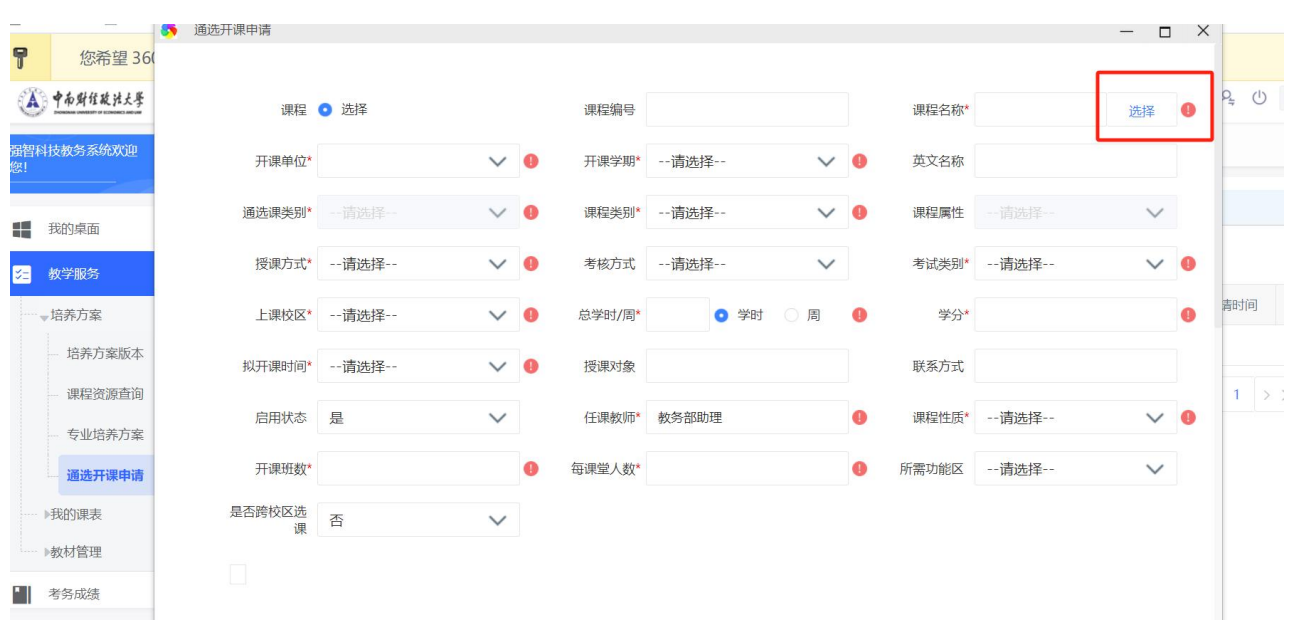

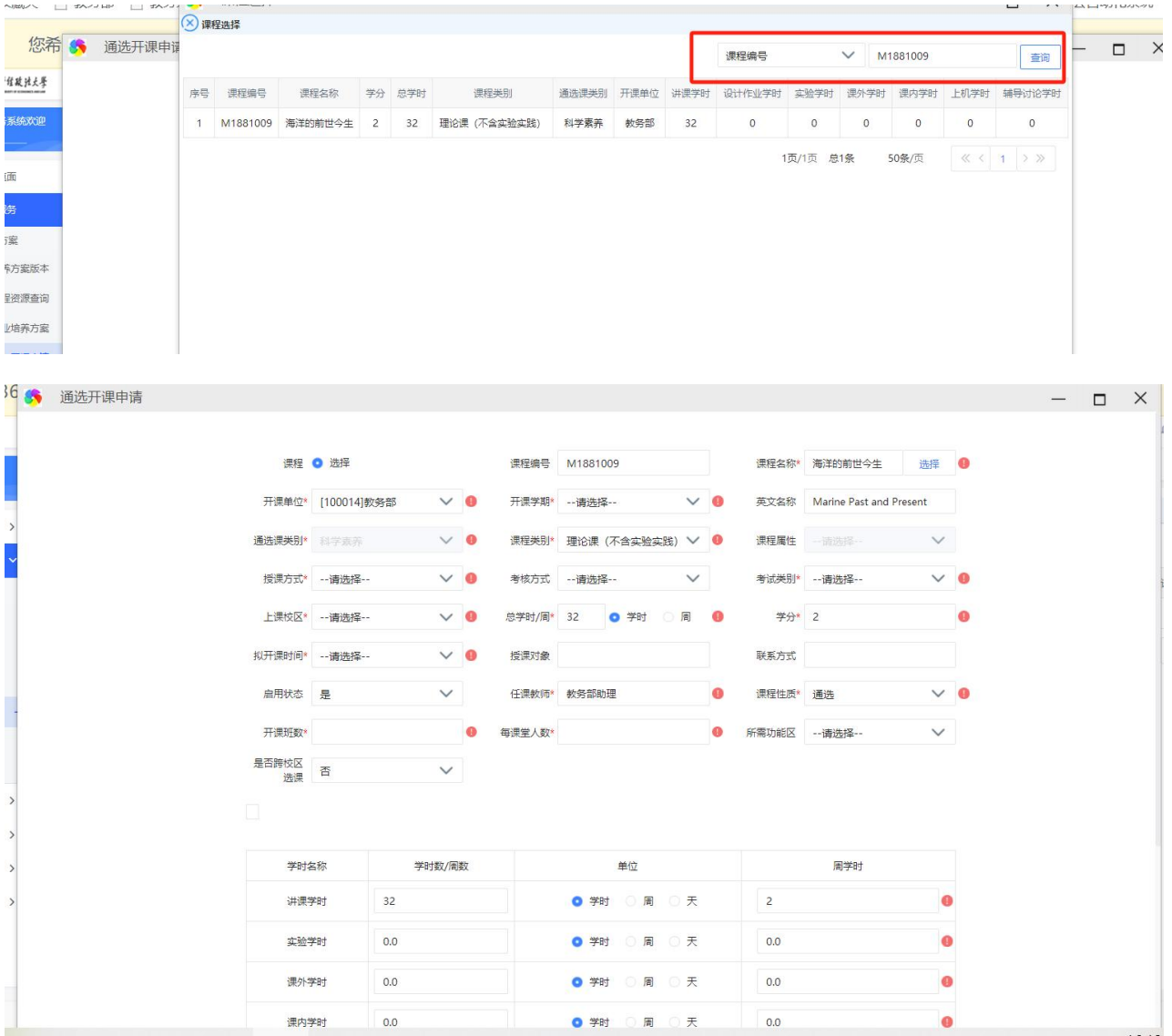

3."开课班数"为老师申请开设的课堂数,填写后可显示各课堂的具体开 课点,见下图。可在具体开课点中填写开课周次等,也可默认不填。

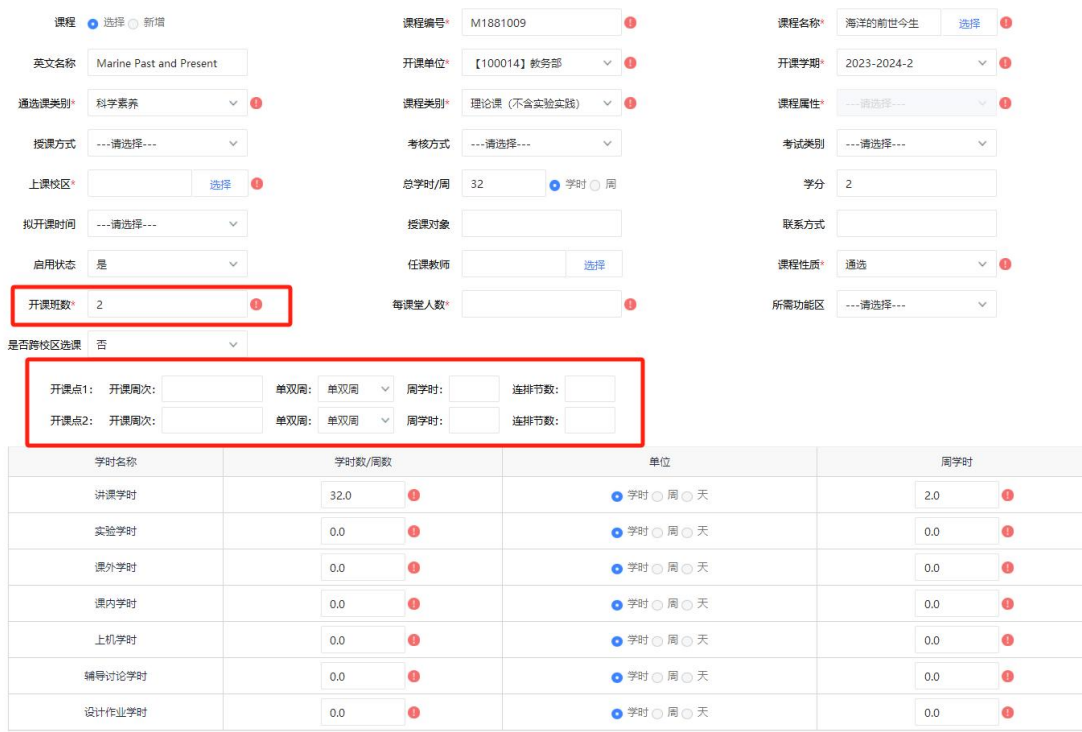

课程学时默认同步系统课程总库中的课程信息,没有特殊情况,请不要随 意修改,以免影响后期课程的安排。

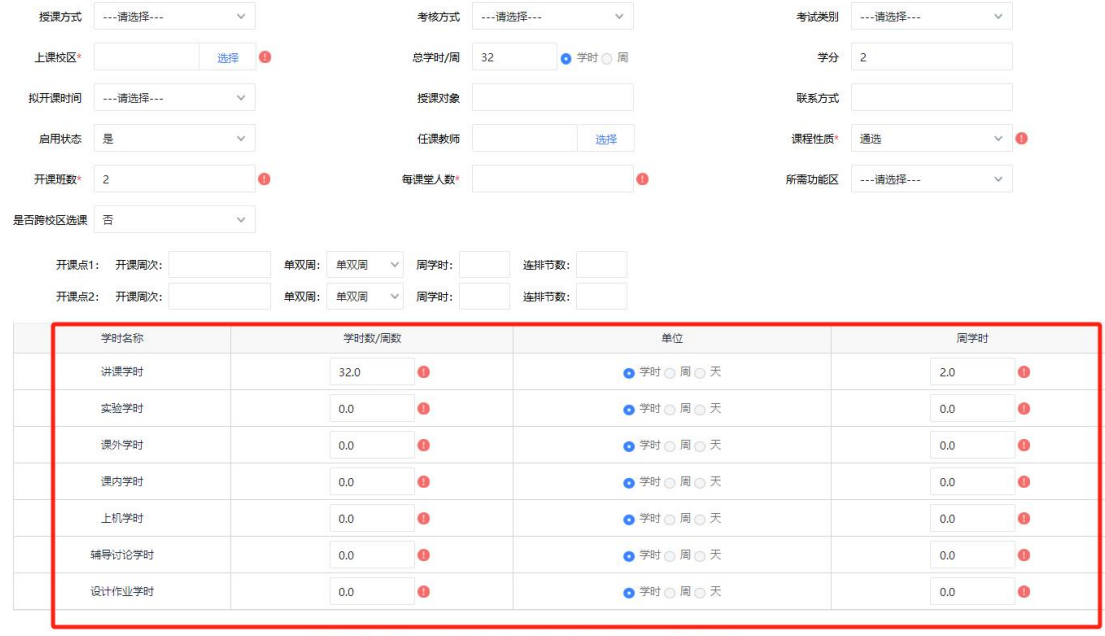

可选课范围([年级]专业): 必须设置, 如全校学生都可选则在'上课年级', '上课专业'中都选择'\*')

 $\sim$ 

## 可选课范围为必填项,没有特殊情况请选择全部。

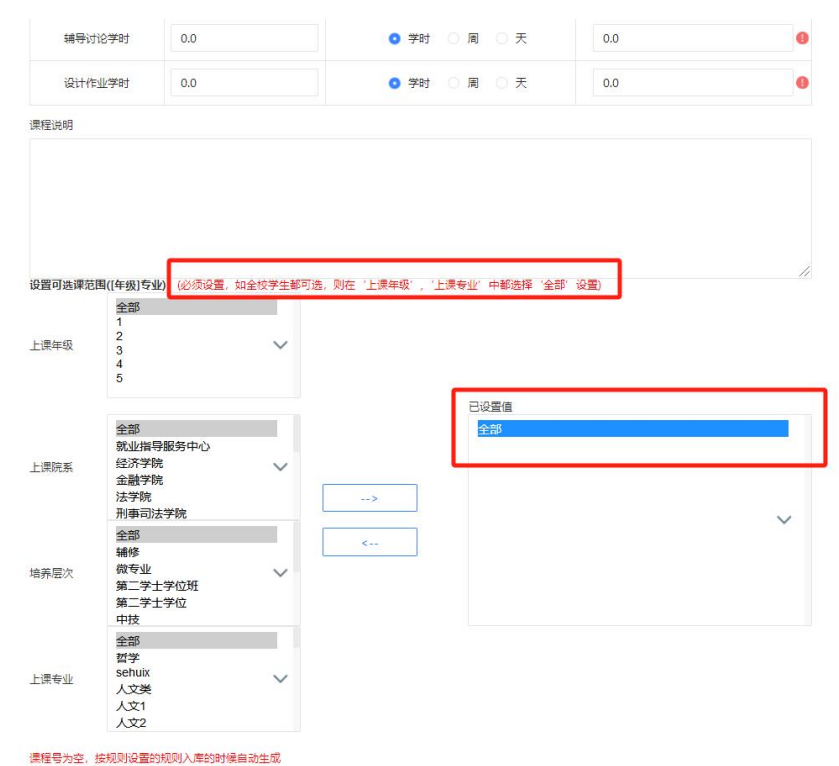

## 全部填写完后"保存并送审"。

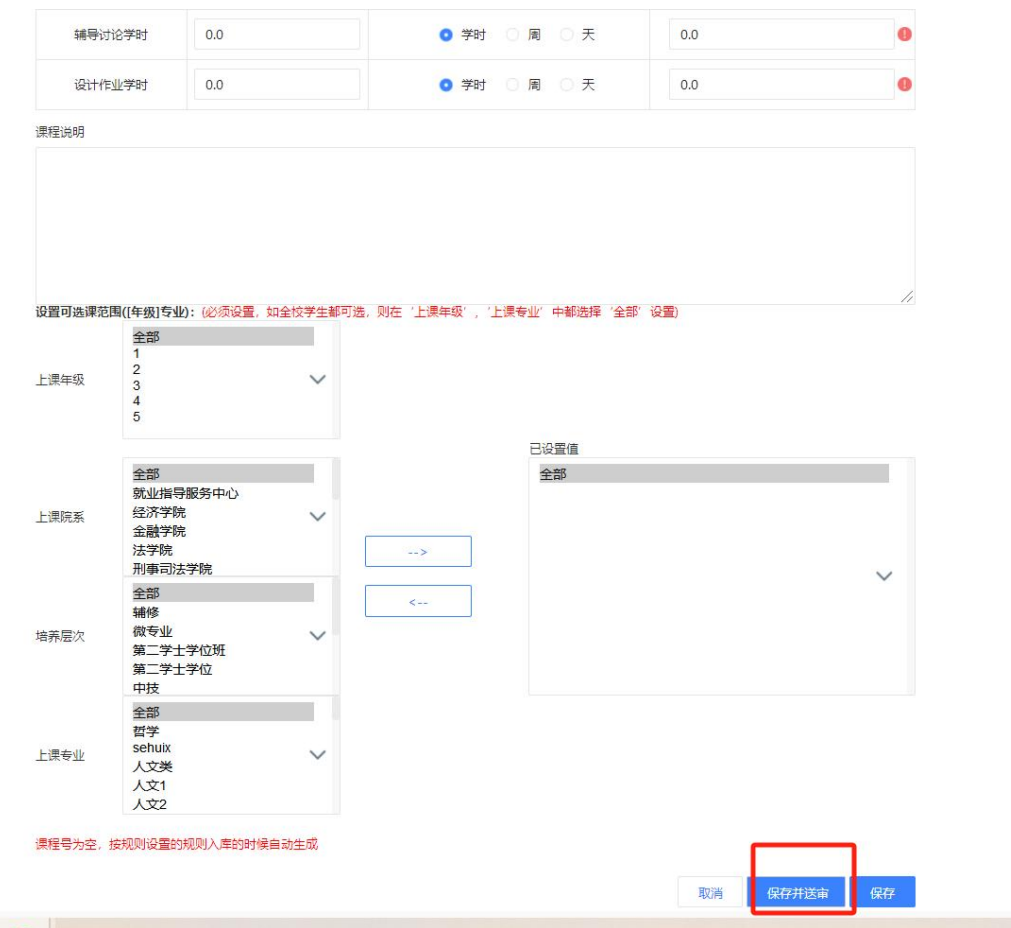

## 4.送审后可查看申请状态。

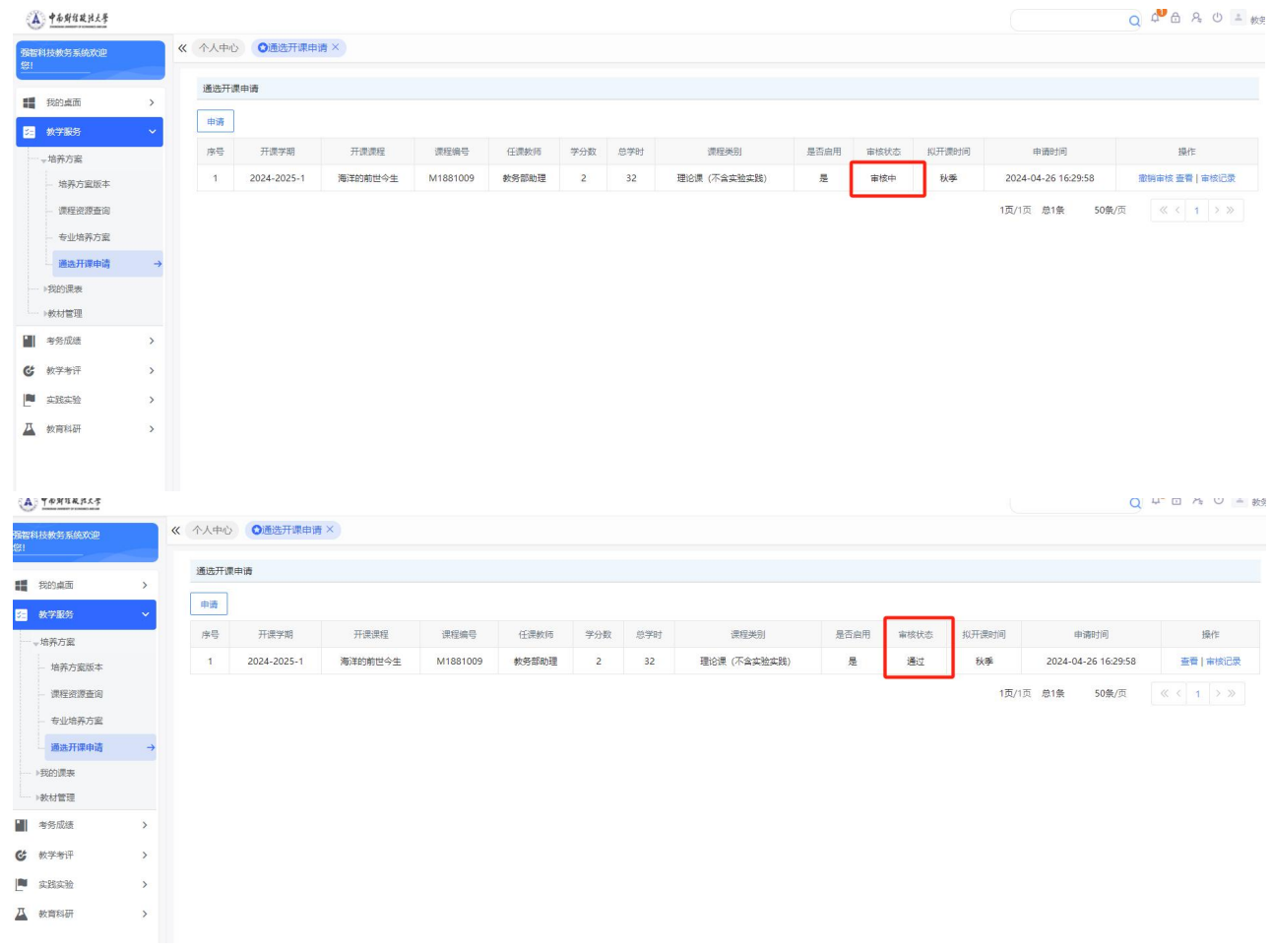